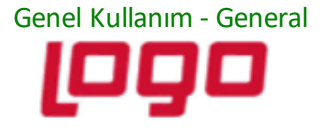

## **DESTEK DOKÜMANI**

**Ürün: Online Hesap Özeti**

**Konu: Online Hesap Özeti Manuel App dll güncelleme işlemi**

**Online Hesap Özeti**

**App dll dosya ile nasıl güncellenir?**

• Sizlere iletilen Tıger / Go ya da Netsis ERP uygulamamız için App dll 'i

eLogoBankingNetsis (Netsis için iletilen dosya) ya da eLogoBanking(Tıger/Go/Wings) için iletilen dosyanızı masaüstüne kaydedebilirsiniz.

• Manuel dll güncellemesi için mevcut ERP'nizde kullanıcılar işlem yapmıyor olmalıdır. Aksi taktirde dosya kopyalamanıza izin vermeyecektir.

1-) ERP ürününüzün simgesine tıklayarak "Sağ click > dosya konumunda aç" diyerek dosya konumunu açınız.

• ''C:\TIGER3\Plugins.sxs'' & ''C:\Netsis\ENTERPRISE9\TemelSet\Plugins.sxs'' Kullandığınız ERP programına göre değişkenlik gösterecektir.

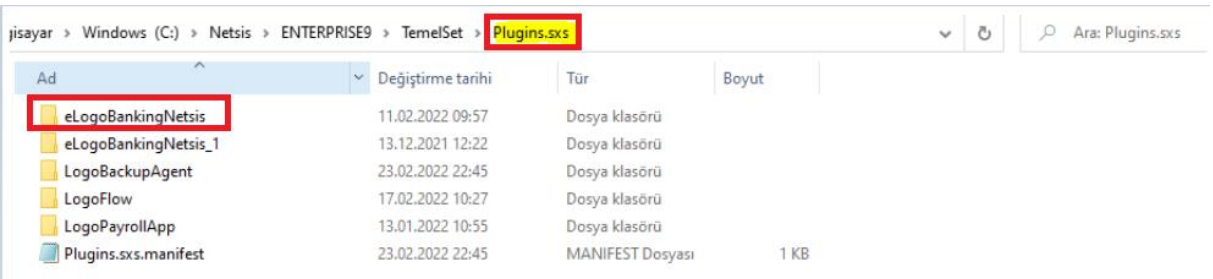

Tarih: 10/03/2024

Konu: **Online Hesap Özeti Manuel App dll güncelleme işlemi**

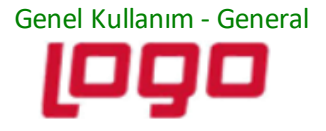

## **DESTEK DOKÜMANI**

## **Ürün: Online Hesap Özeti**

**Konu: Online Hesap Özeti Manuel App dll güncelleme işlemi**

- Eski eLogoBanking dosyanıza sağ click yaparak "Rename/Yeniden Adlandır" diyerek yeniden adlandırıp yedek alınız.
- Masaüstüne kopyaladığınız dosyanızı Plugins.sxs klasörü içerisine yapıştırınız.

Eski dosyanızın silindiğine ya da yeniden adlandırıldığına emin olduğunuzda programa giriş yapabilirsiniz.

App dll versiyonunuzun son durumunu Online Hesap Özeti> Ayarlar bölümünde yer alan Paket Bilgilerinden teyit edebilirsiniz.

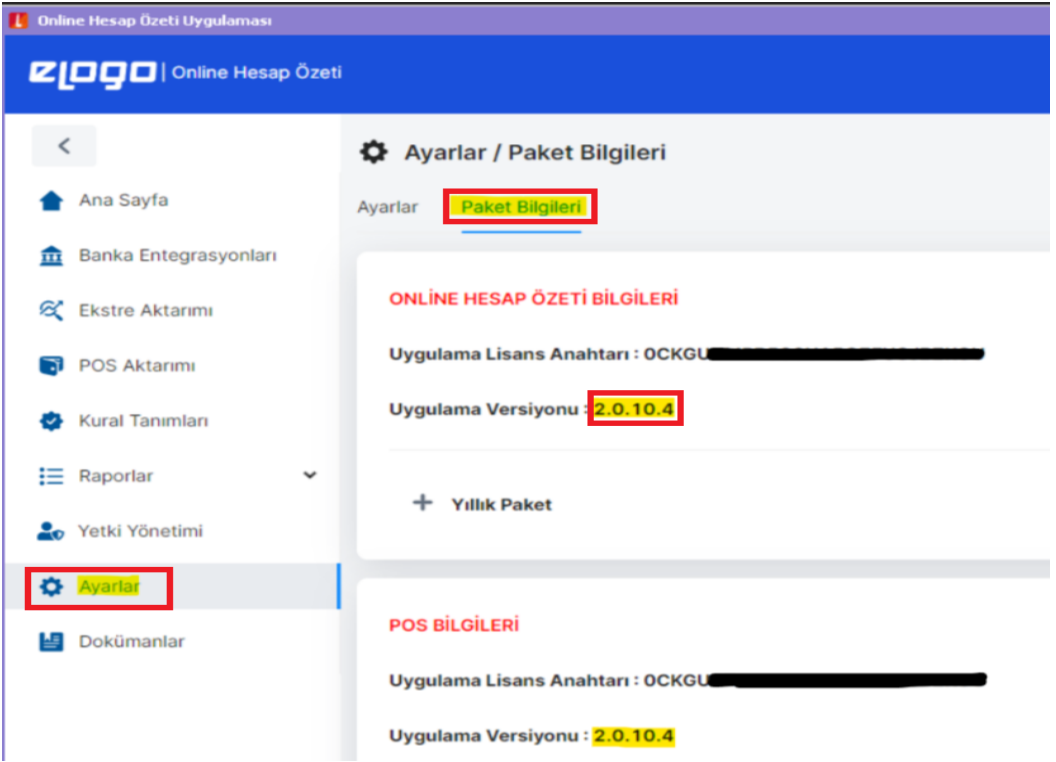

Tarih: 10/03/2024

Konu: **Online Hesap Özeti Manuel App dll güncelleme işlemi**